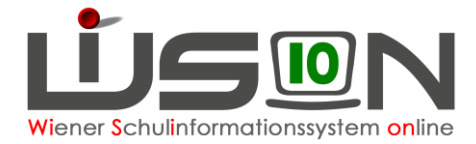

# **Externisten**

In dieser Handreichung wird beschrieben, wie die Schulleitung für schulpflichtige und nicht schulpflichtige Externisten Prüfungsprotokolle anlegt und befüllt, wie Zeugnisse gefertigt und die abgehaltenen Prüfungen dem Personal verrechnet werden.

# **Zielgruppe:**

Schulleiter/innen

## **Begriffsklärung:**

In WiSion® werden folgende Personen als EPKa (**E**xternisten**P**rüfungs**Ka**ndidat/innen) bezeichnet:

- **Schulpflichtige EPKa** sind Schüler/innen der 1. bis 8. Schulstufe. Die Prüfungen werden nach zentral eingepflegten Stundentafeln abgelegt, die der jeweiligen Schulart entsprechen.
- **Nicht schulpflichtige EPKa** sind Personen, die einen Abschluss der 8. oder 9. Schulstufe nachholen möchten.

Auf der 8. Schulstufe gibt es zwei Varianten der Prüfungsgestaltung:

- Erwachsenengerechter Pflichtschulabschluss (EPA): Hier werden Prüfungen in fächerübergreifenden Bereichen abgelegt – eigene Stundentafel
- o Pflichtschulabschluss: Hier werden Prüfungen in den für die 8. Schulstufe gesetzlich vorgegebenen Pflichtgegenständen abgelegt – eigene Stundentafel

Auf der 9. Schulstufe werden die Prüfungen nach einer zentral eingepflegten PTS- oder BVJ-Stundentafel abgelegt.

An **Externistenprüfungsstandorten** steht in WiSion® der Menüpunkt EPKa mit den aufgezeigten Untermenüpunkten zur Verfügung. (Sollte der Menüpunkt fehlen, bitte ein WBN-Ticket anlegen.)

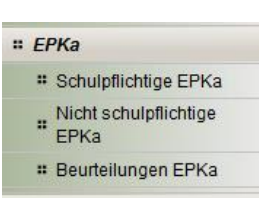

## **Schulpflichtige Externist/innen**

## **A) Abmeldung zum häuslichen Unterricht**

Die Externistenprüfungskommission erfasst Kinder, die zum häuslichen Unterricht abgemeldet werden. Diese Daten können in WiSion® im Menüpunkt EPKa Untermenüpunkt Schulpflichtige EPKa eingesehen und zum Anlegen der Prüfungen herangezogen werden.

### **B) Ein Prüfungsstandort teilt sich schulpflichtige EPKa zu, indem die Prüfung angelegt wird**

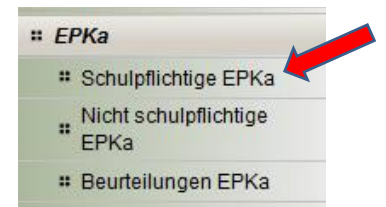

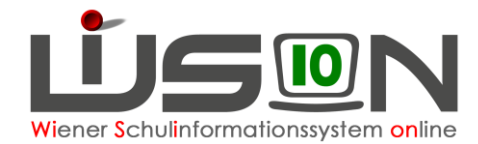

#### Menüpunkt EPKa Untermenüpunkt Schulpflichtige EPKa **Filter anwenden** klicken

 $\rightarrow$  alle zu diesem Zeitpunkt schulpflichtigen, zum häuslichen Unterricht abgemeldeten Schüler/innen sind aufgelistet.

Wenn ein bestimmtes Kind übernommen werden soll, kann auf den Namen gefiltert werden.

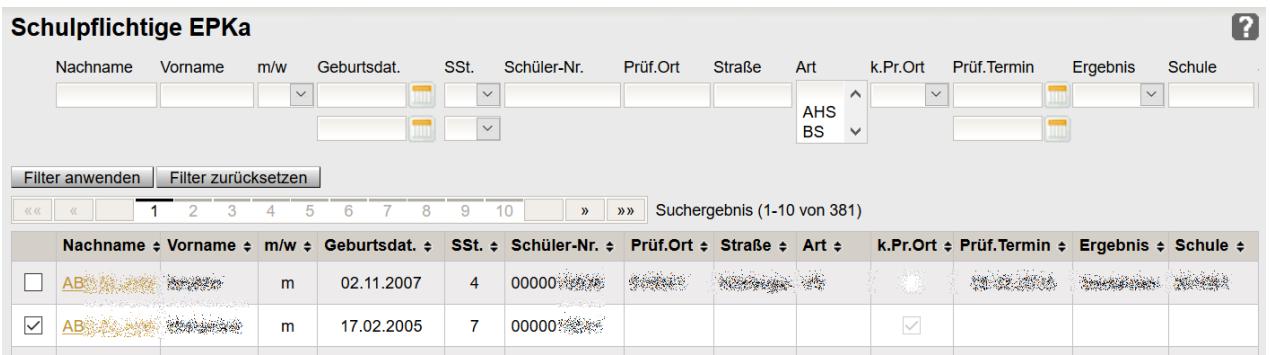

Ein oder mehrere Kinder anhaken und die Schaltfläche **Bearbeiten** klicken. Einfacher ist es, jeweils nur die Prüfungen eines Kindes anzulegen, indem man auf den Namenslink klickt.

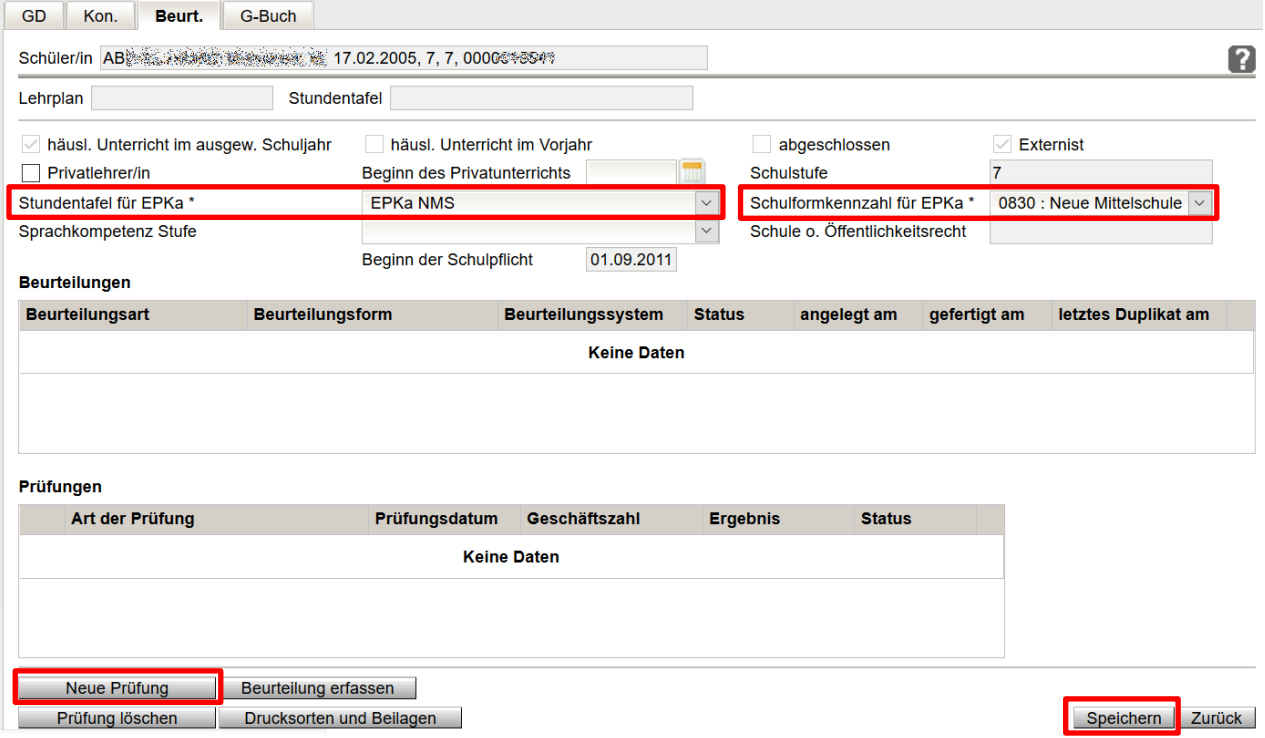

- 1. Auf der Registerkarte *Beurt*. die entsprechende Stundentafel, z.B.: **EPKa NMS** erfassen. Die Stundentafel wird je nach Schulart zentral zur Verfügung gestellt und ist verpflichtend zu verwenden.
- 2. Schulformenkennzahl kontrollieren/erfassen
- 3. **Speichern.**
- 4. Wenn Pflichtfelder z.B. auf der Registerkarte GD nicht ausgefüllt sind, erscheint eine Fehlermeldung. Die Daten müssen ergänzt und nochmals gespeichert werden.
- 5. **Erst nach dem Speichern** die Schaltfläche **Neue Prüfung** klicken → "Prüfungsprotokoll Externistenprüfungskandidat/in" wird geöffnet.

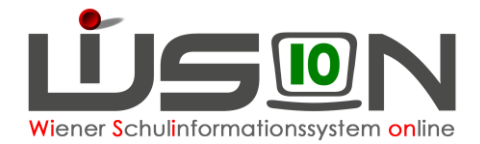

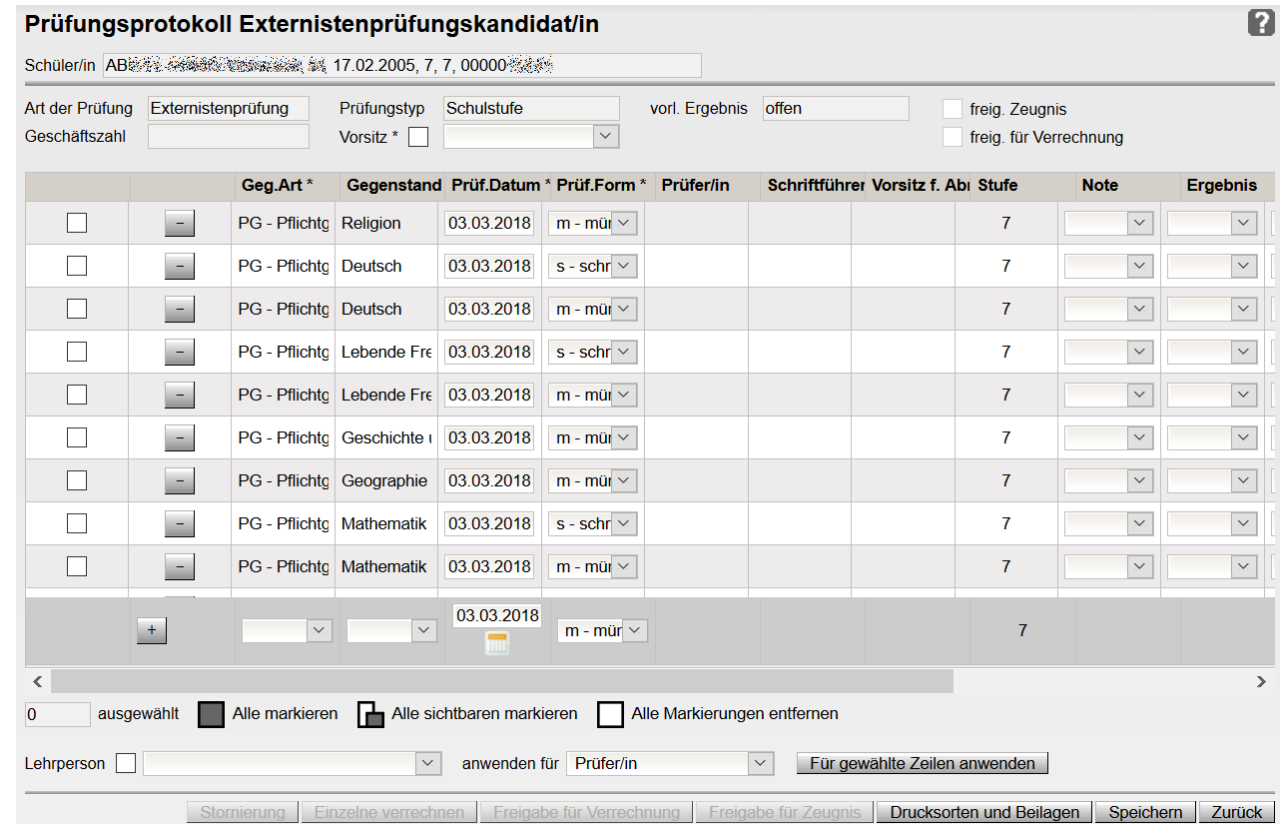

- 1. Im **oberen** Bereich den Vorsitz erfassen: Wird kein Hakerl gesetzt, kann eine Lehrperson des Schulstandorts ausgewählt werden. Wird ein Hakerl gesetzt, kann eine schulfremde Lehrperson eingetragen werden (keine Abrechnung möglich).
- 2. Im **mittleren** Bereich anhaken, für welche Gegenstände Lehrpersonen erfasst werden sollen.

Tipp: Mit "Alle markieren" kann z.B. für alle Prüfungen die/derselbe Vorsitzende eingetragen werden.

3. Im **unteren** Bereich

eine Lehrperson auswählen:

ohne Hakerl: Lehrperson des Standorts, mit Hakerl: schulfremde Lehrperson. die Funktion dieser Person (anwenden für) erfassen und mit der Schaltfläche **Für gewählte Zeilen anwenden** eintragen.

**Wichtig**: Ein/e Prüfer/in darf keine weitere Funktion übernehmen. Vorsitzende/r und Schriftführer/in darf dieselbe Person sein.

- 4. zusätzlich benötigte Prüfungen können in der Zeile unter den bereits aufgelisteten Prüfungen erfasst, mit  $\pm$  hinzugefügt und gespeichert werden.
- 5. Mit Klick auf können Prüfungen entfernt werden.

Bei Prüfungen über eine Schulstufe sind das: Religion, Werkerziehung und/oder Bewegung und Sport. Bei Prüfungen über einzelne Gegenstände können auch weitere Zeilen entfernt werden.

- 6. Prüfungsdatum (Datum, an dem die Prüfung stattfindet) eintragen
- 7. Speichern

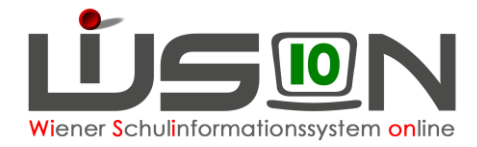

## **C) Prüfungsergebnisse erfassen**

#### Menüpunkt EPKa Untermenüpunkt Schulpflichtige EPKa

- Filter: Wird bei "Prüf.Ort" die Schulkennzahl eingetippt, werden alle Kindernamen aufgelistet, für die bereits Prüfungen am Standort angelegt wurden. Wird z. B. nach dem Namen gefiltert, erscheint nur der Datensatz dieses Kindes.
- Der Klick auf den Namenslink öffnet die Registerkartenansicht.
- Im Feld Prüfungen auf den Link Externistenprüfung klicken.
- → Im Prüfungsprotokoll können abgelegte Prüfungen tagesaktuell eingetragen werden: Spalte Prüf.Datum
	- kontrollieren und bei Bedarf aktualisieren

Spalte Note

- NMS und SO: auf der 7. und 8. Schulstufe unbedingt die NMS-Notenskala beachten! Spalte Ergebnis
	- bestanden: wenn das Gesamtergebnis einer Prüfung (je nach Schulart D, E, M schriftlich und mündlich) positiv ist.
		- Bsp.: Deutsch schriftlich: 5, Deutsch mündlich:  $4 \rightarrow$  Gesamtnotenentscheidung: 4, dann muss bei beiden Prüfungsergebnissen "bestanden" eingetragen werden.

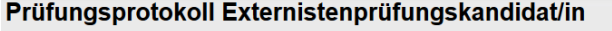

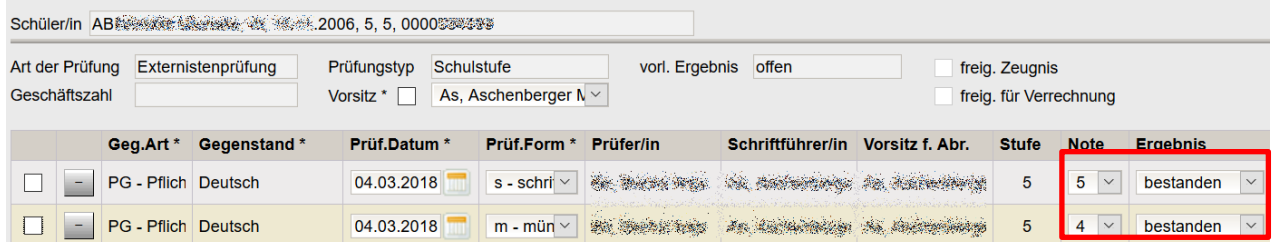

- nicht bestanden: bei negativen Prüfungsergebnissen
- nicht angetreten: kann bei Bedarf verwendet werden
- Befreiung: kann bei Bedarf verwendet werden

### **D) Korrektur**

Um ein fehlerhaftes Protokoll zu löschen:

- Freigabe durch Betätigung der Schaltfläche **Stornierung.**
- Schaltfläche **Zurück** .
- Auf der Registerkarte *Beurteilung* die angelegte Externistenprüfung anhaken
- Schaltfläche **Prüfung löschen** klicken

Danach ist alles Angelegte, einschließlich der Prüfungszuordnung des Kindes zur Schule storniert.

## **E) Zeugnisfertigung**

Nach Ablegung aller Prüfungen und Erfassen aller notwendigen Daten, Schaltfläche **Freigabe für Zeugnis** klicken.

In den Untermenüpunkt Beurteilungen EPKa wechseln.

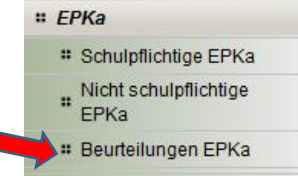

Ø

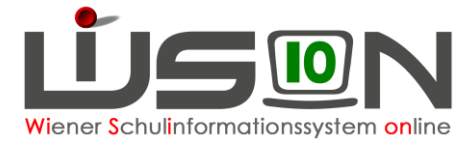

- Das gewünschte Kind nach dem Namen filtern, anhaken und auf die Schaltfläche **Neu** klicken. . Die Noten kontrollieren und fehlende Noten ergänzen, da das Programm je nach Schulart in den Gegenständen Deutsch, Englisch und Mathematik keine Durchschnittsnote von schriftlicher und mündlicher Prüfung errechnen kann.
- Nach Überprüfung aller verbalen Einträge speichern und zurück.
- Schaltfläche **Beurteilung einsehen** , Klauseln und Lehrplanhinweise selbst ergänzen. Zumindest die Klauseln für bestanden, nicht bestanden, guter Erfolg und ausgezeichneter Erfolg müssen erfasst werden, da diese Klauseln BILDOK-relevant sind.
- Kollationierung und Druck erfolgen wie gewohnt.
- Das Originalzeugnis kann bis zu 42 Tage nach der 2. Kollationierung ausgedruckt werden. Danach steht auf dem Ausdruck "Duplikat".

## **F) Prüfungsabrechnung**

Alle Prüfungen zeitgleich abzurechnen funktioniert nur nach dem Klick auf die Schaltfläche **.Freigabe für Zeugnis.** mit Klick auf die Schaltfläche **Freigabe für Verrechnung** .

Einzelne Prüfungen abrechnen: Hakerl vorne in der/die entsprechenden Zeile/n, Klick auf die Schaltfläche **Freigabe für Verrechnung.**

Hinweis: Einzelverrechnungen sind z. B. erforderlich, wenn

- nicht alle Prüfungen im selben AZR abgehalten werden
- der/die Externist/in nicht angetreten ist

Ob die Prüfungsergebnisse für das Zeugnis freigegeben wurden und die Prüfungen verrechnet wurden, sieht man im Prüfungsprotokoll rechts oben und daran, dass die ersten beiden Spalten vor der Auflistung der Prüfungen nicht mehr vorhanden sind:

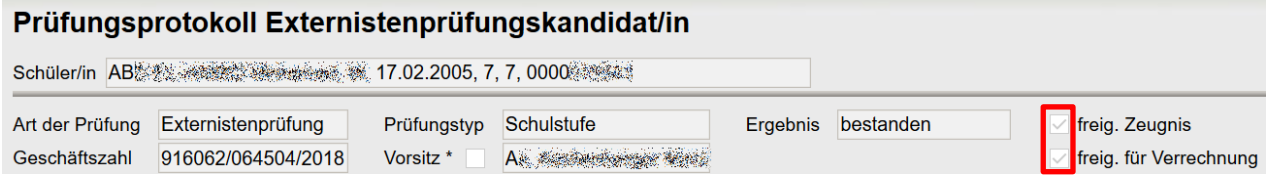

Anschließend im Menüpunkt Personal nach einer abzurechnenden Person filtern und auf der Registerkarte **Abrechnung** die Schaltfläche **Abrechnung EPKa Prüfungen** klicken.

Den AZR wählen und die verrechneten Prüfungen auf Richtigkeit überprüfen.

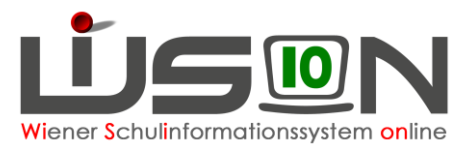

Nicht schulpflichtige

# Beurteilungen EPKa

 $\mathbf{H}$ EPKa

# **Nicht schulpflichtige Externist/innen**

Menüpunkt EPKa Untermenüpunkt Nicht schulpflichtige EPKa  $EPKa$ # Schulpflichtige EPKa

## **A) Datenblatt anlegen**

- Schaltfläche **EPKa anlegen** .
- Registerkarte *Grunddaten* → Pflichtfelder befüllen (Tipp: auch die Handynummer ist sinnvoll)
- Registerkarte **Beurteilung →** Pflichtfelder befüllen
- Speichern

### **B) Prüfungsprotokoll anlegen**

Auf der Registerkarte *Beurteilung* auf die Schaltfläche **Neue Prüfung** klicken Prüfungsprotokoll öffnet sich.

Tritt der/die Kandidat/in nur in einzelnen Gegenständen an, können die anderen Gegenstände mit Klick auf  $\Box$  entfernt werden.  $\rightarrow$  Teilprüfungszeugnis.

Prüfungsprotokoll Externistenprüfungskandidat/in

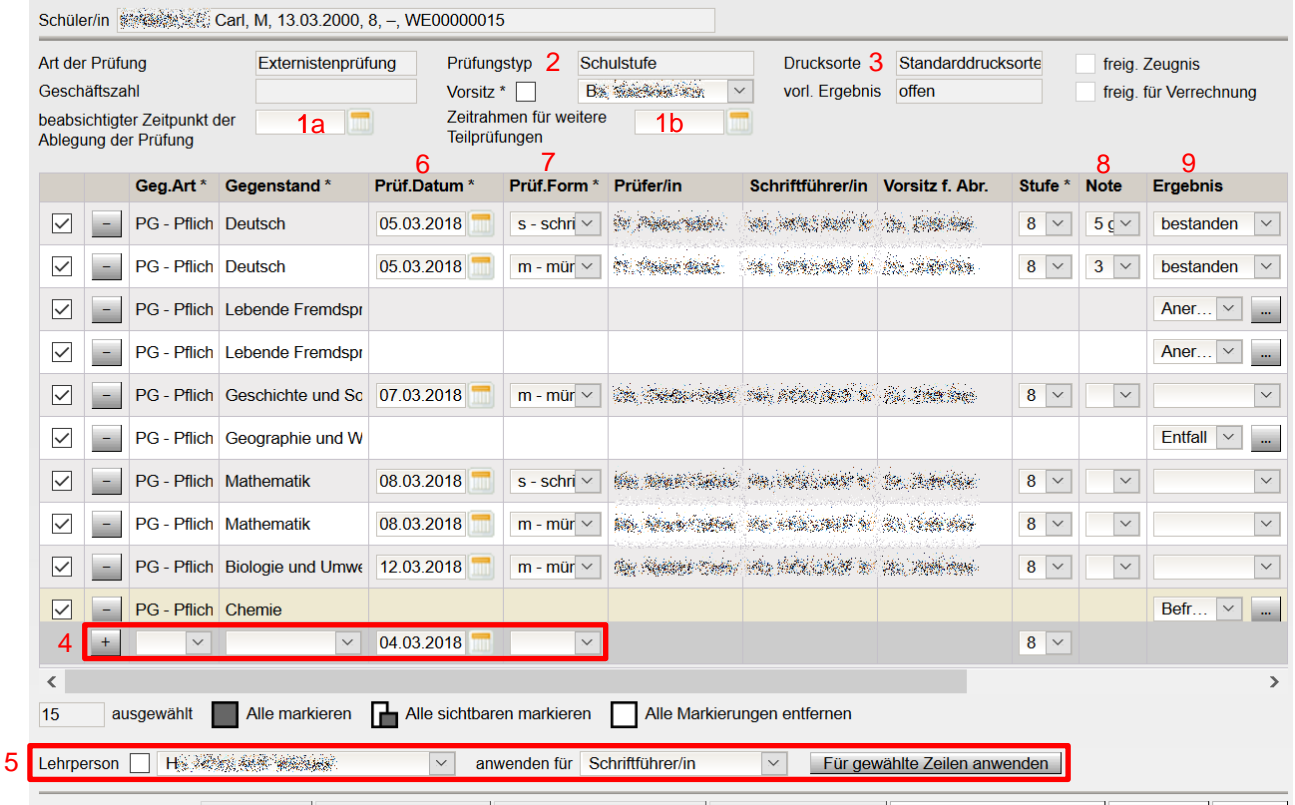

Einzelne verrechnen | Freigabe für Verrechnung | Freigabe für Zeugnis | Drucksorten und Beilagen | Speichern | Zurück

- 1a Wunschdatum des Kandidaten / der Kandidatin zur Ablegung der ersten Prüfung eintragen.
- 1b Letzter möglicher Tag der Ablegung der Prüfungen laut gesetzlicher Vorgabe.
- Hinweis: Derzeit haben nicht schulpflichtige Externisten ab dem Datum der ersten Prüfung fünf Jahre Zeit, um alle Prüfungen abzulegen.
- 2. Der Prüfungstyp ergibt sich aus der gewählten Stundentafel.
- 3. Die Drucksorte ergibt sich aus der Stundentafel und der Anzahl der abgelegten Prüfungen.
- 4. Gegebenenfalls zusätzliche Pflichtgegenstände ergänzen (siehe sp EPKa).

n

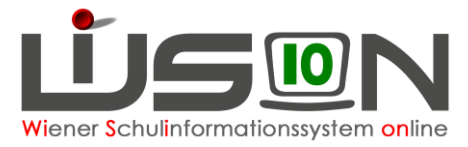

- 5. Lehrpersonen als Vorsitzende/r, Prüfer/in und Schriftführer/in erfassen Mehrfachbearbeitung durch Anhaken der gewünschten Zeilen möglich (siehe sp EPKa).
- 6. Nach jeder abgehaltenen Prüfung das Prüfungsdatum kontrollieren/erfassen.
- 7. Prüfungsform kontrollieren und gegebenenfalls ändern.
- 8. Noten erfassen

 $\sim$  10  $\pm$ 

Hinweis: Die Note "absolviert" ist nur mit der Prüfungsform PP zulässig.

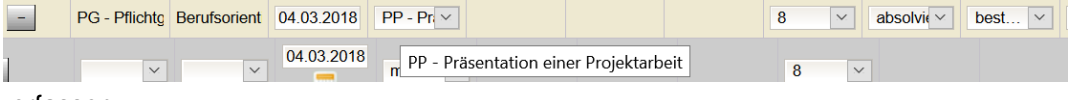

- 9. Ergebnisse erfassen:
	- bestanden bzw. nicht bestanden

\_\_\_\_\_\_\_

- nicht angetreten bei dreimaligem "nicht angetreten" erscheint die Warnung, dass der Prüfungstyp aus "Gegenstand" geändert wird  $\rightarrow$  ein Teilprüfungszeugnis kann ausgestellt werden.
- Wird Anerkennung, Entfall oder Befreiung gewählt, müssen über das Feld noch weitere Daten erfasst werden – diese sind nicht abrechnungsrelevant.

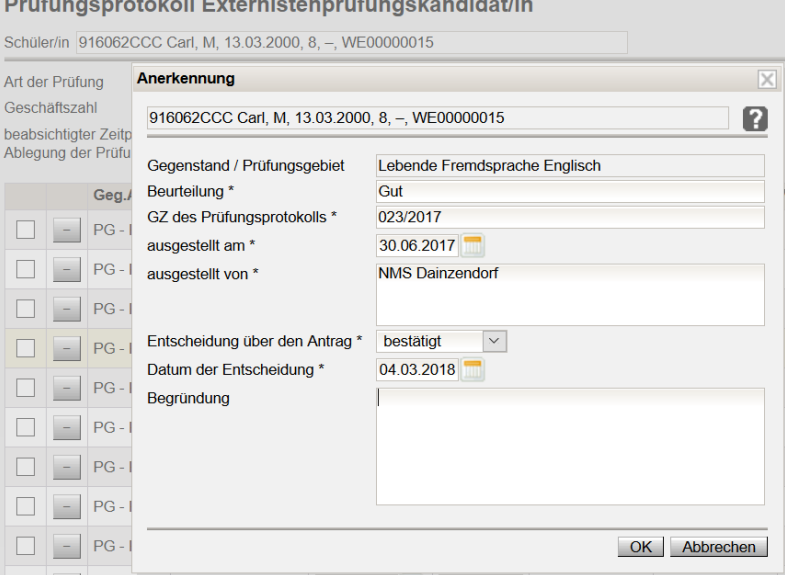

## **C) Zeugnisfertigung**

#### Siehe schulpflichtige EPKa

Beim **erwachsenengerechten** Pflichtschulabschluss (8. Schulstufe) werden die Noten als verbale Beurteilungen erfasst. Die Gegenstände Deutsch, Englisch und Mathematik werden wie beim Pflichtschulabschluss der 8. Schulstufe nach der 7-teiligen Notenskala grundlegend bzw. vertieft beurteilt.

Nach Klick auf die Schaltfläche **verb..** kann der Text aktualisiert werden. **Z.B.**:

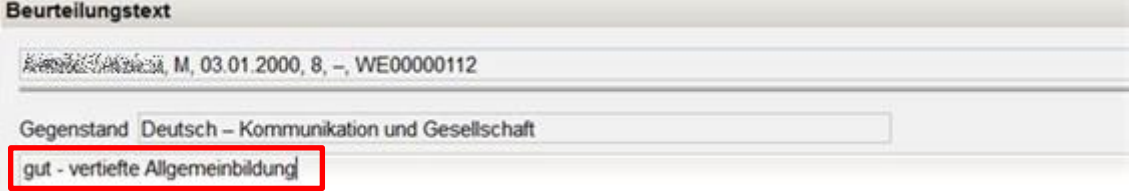

## **D) Prüfungsabrechnung**

Siehe schulpflichtige EPKa